## Retrieving Secure Print Documents From Konica-Minolta Copiers

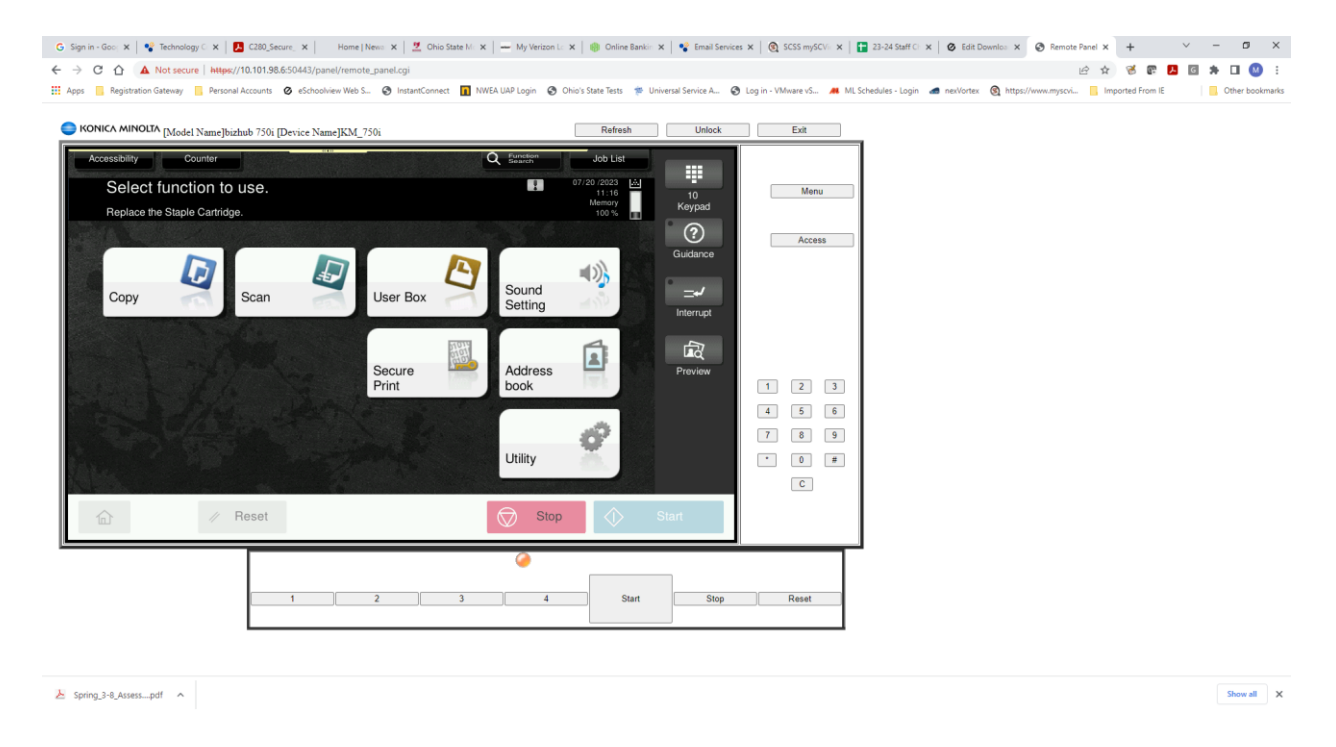

Once you've printed a document to one of the Konica-Minolta copiers you can then go to the copier and retrieve the document. At the copier console, press the Secure Print button to begin.

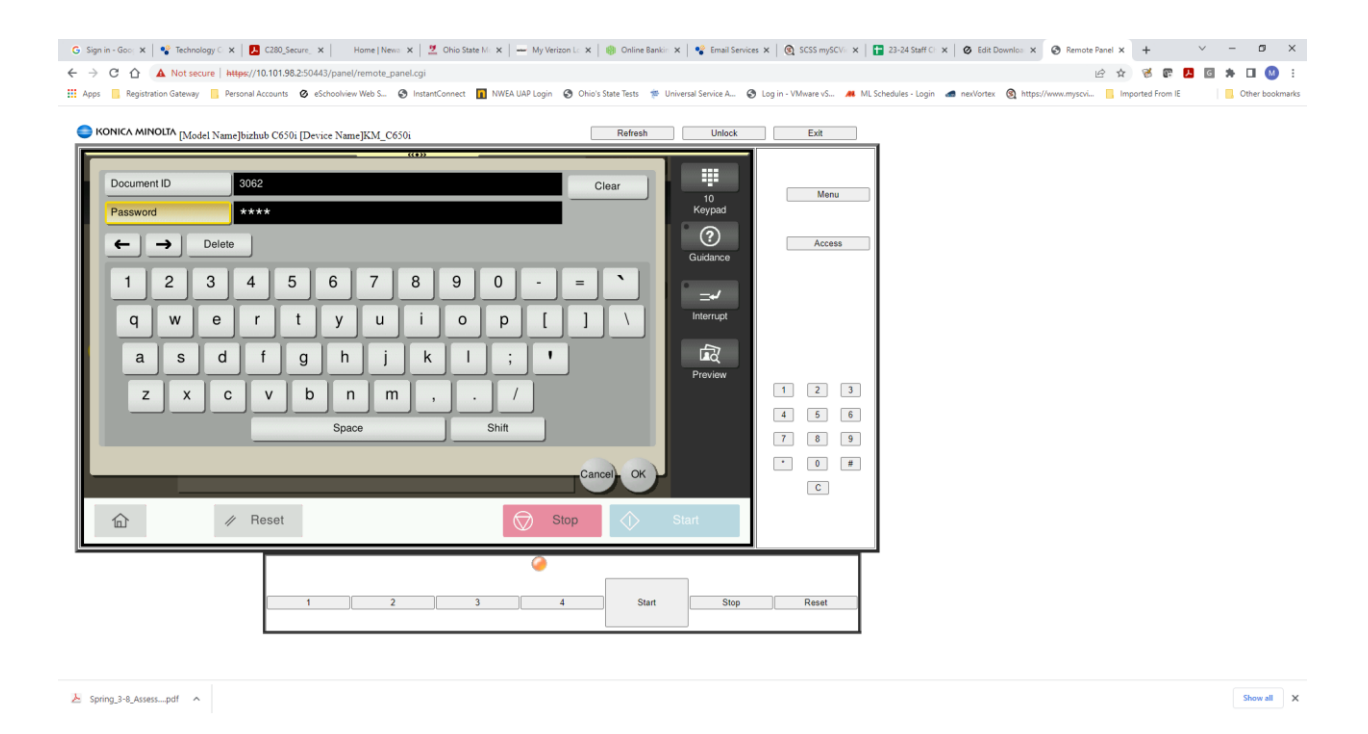

The Secure Print window will appear. In the Document ID and Password boxes type the Secure Print ID and Password that is set up in the Secure Print properties on your computer's Printing Preferences page for the copier you are printing to. Once you've entered the ID and password Click OK.

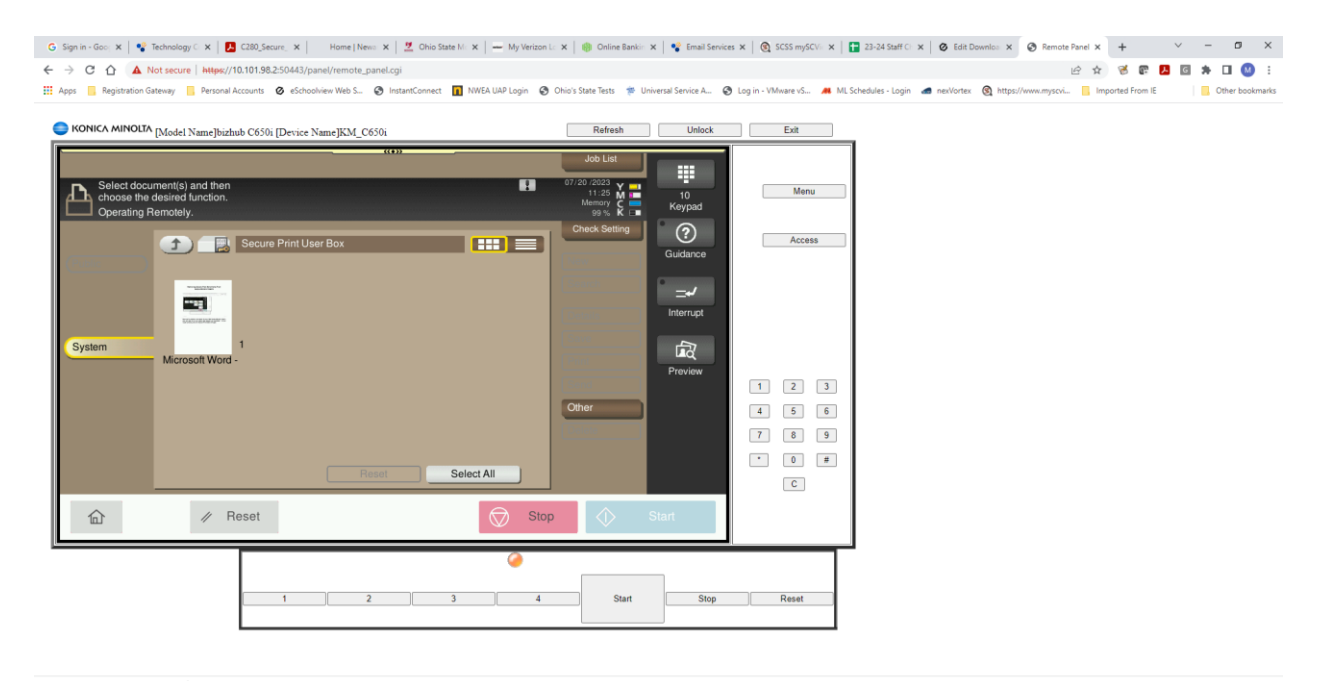

The document(s) you have sent to the copier will appear in the Secure Print User Box. To print them either press the document you want to print or if you have multiple documents you want to print you can press the Select All button.

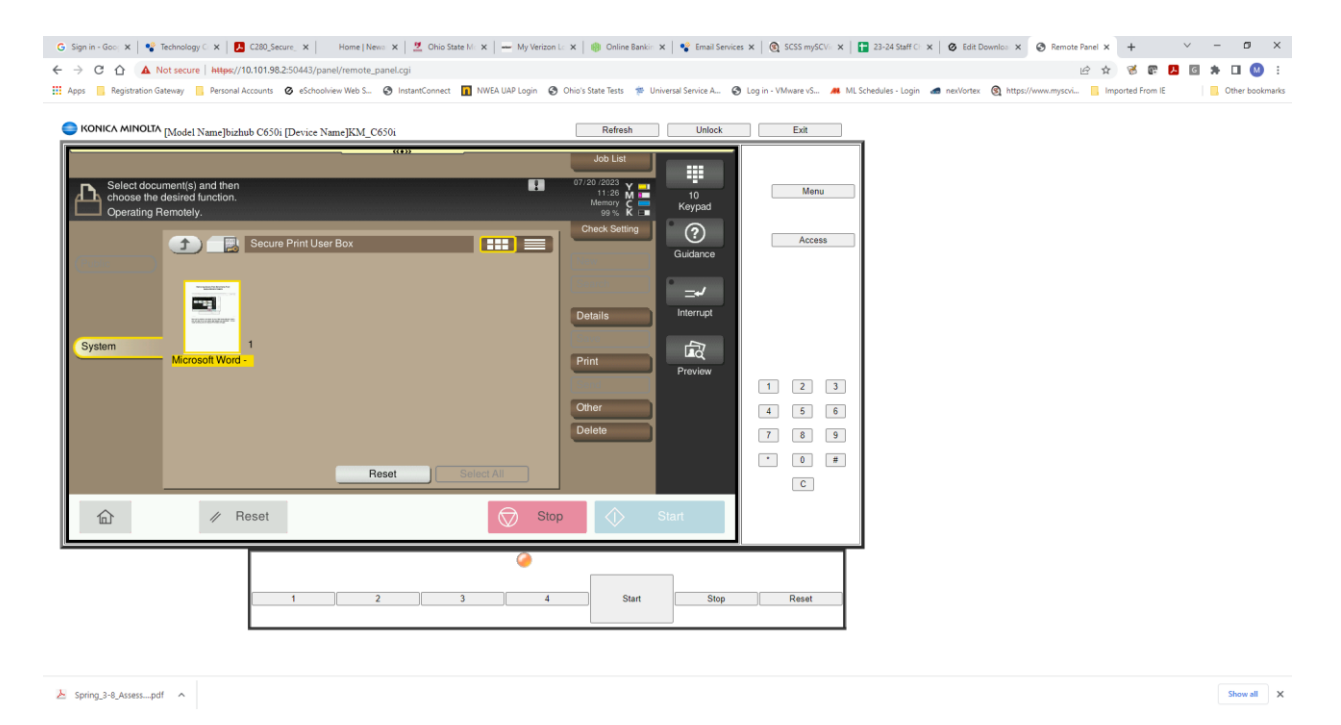

## Then, press the Print button.

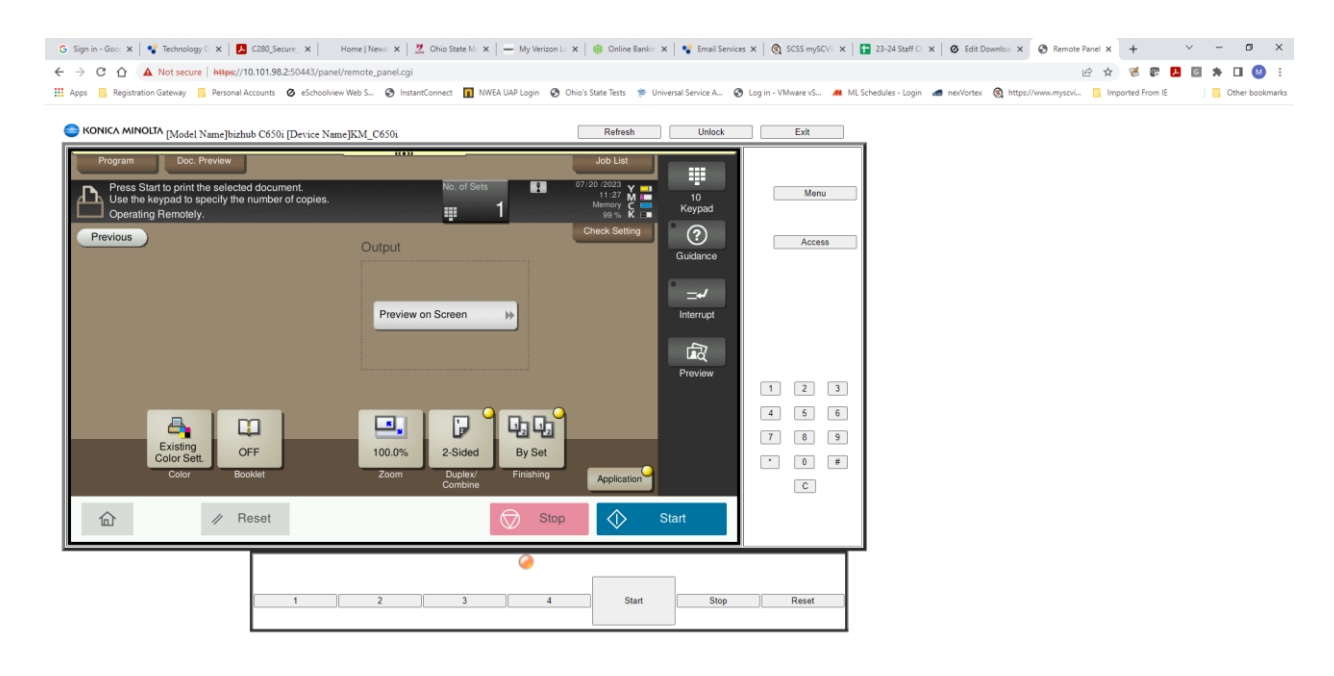

Now, press the blue Start button and your documents will be printed. Once you are finished press the home button in the lower left hand corner of the control panel to return to the copier home screen.